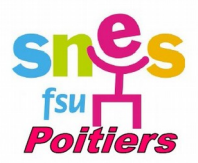

# **Tutoriel pour remplir ses frais de déplacements mensuellement**

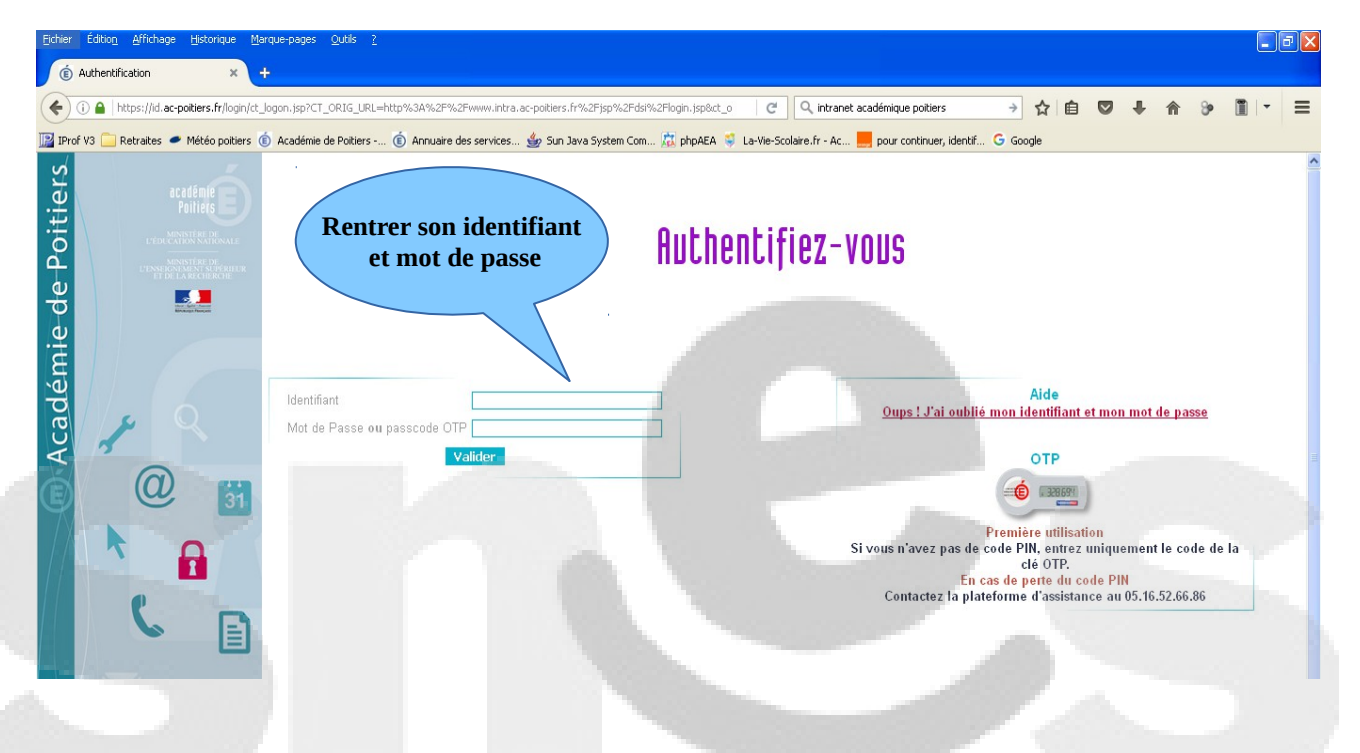

### **1. Se connecter à l'intranet académique sur www.ac-poitiers.fr:**

**2. Une fois que vous êtes connecté cette page s'affiche avec votre nom. Vous devez cliquer sur le lien « Mes déplacements Chorus » dans « Mes applications » (sur le côté à droite):**

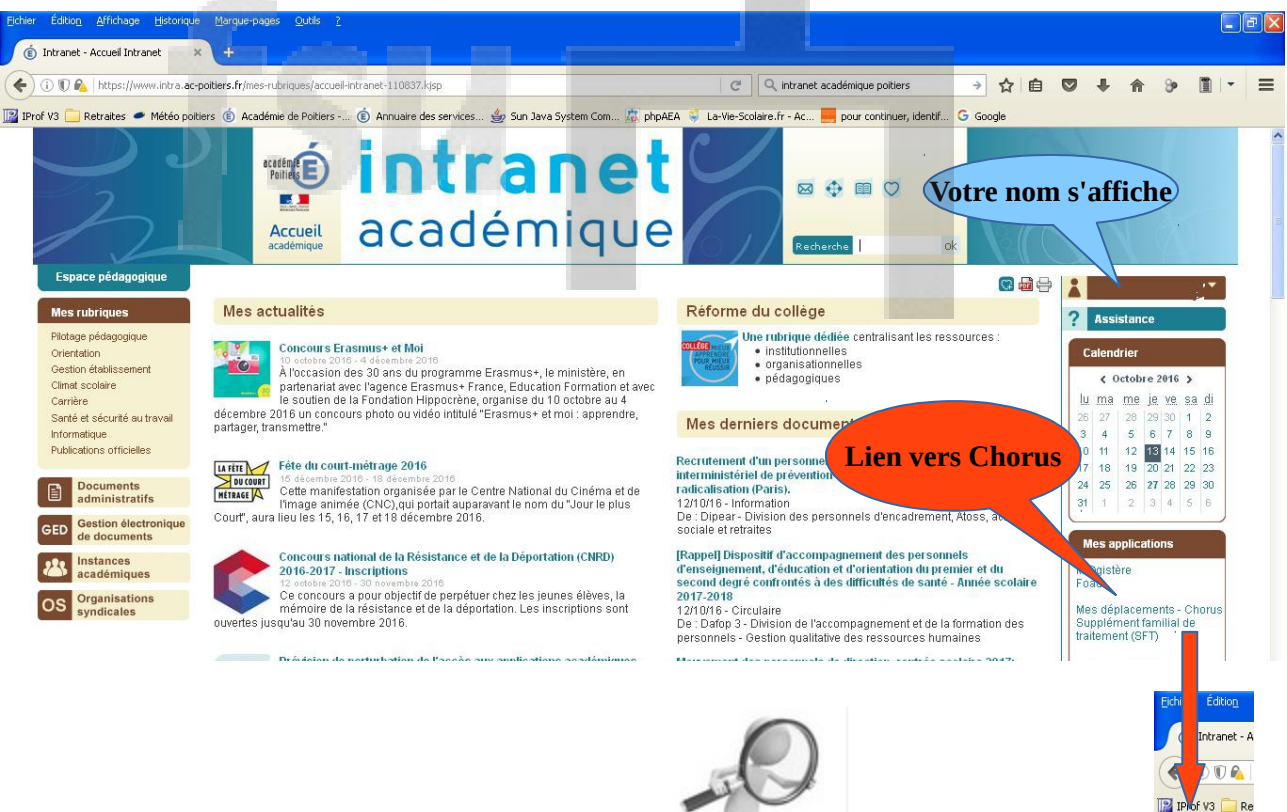

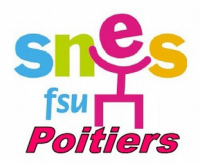

 3. **Cette nouvelle page s'affiche dans laquelle vous allez devoir cliquer de nouveau sur le lien « Mes déplacements-Chorus DT ».** (Vous pouvez aussi consulter les « pdf » mis à disposition par le rectorat un peu plus bas sur la page) :

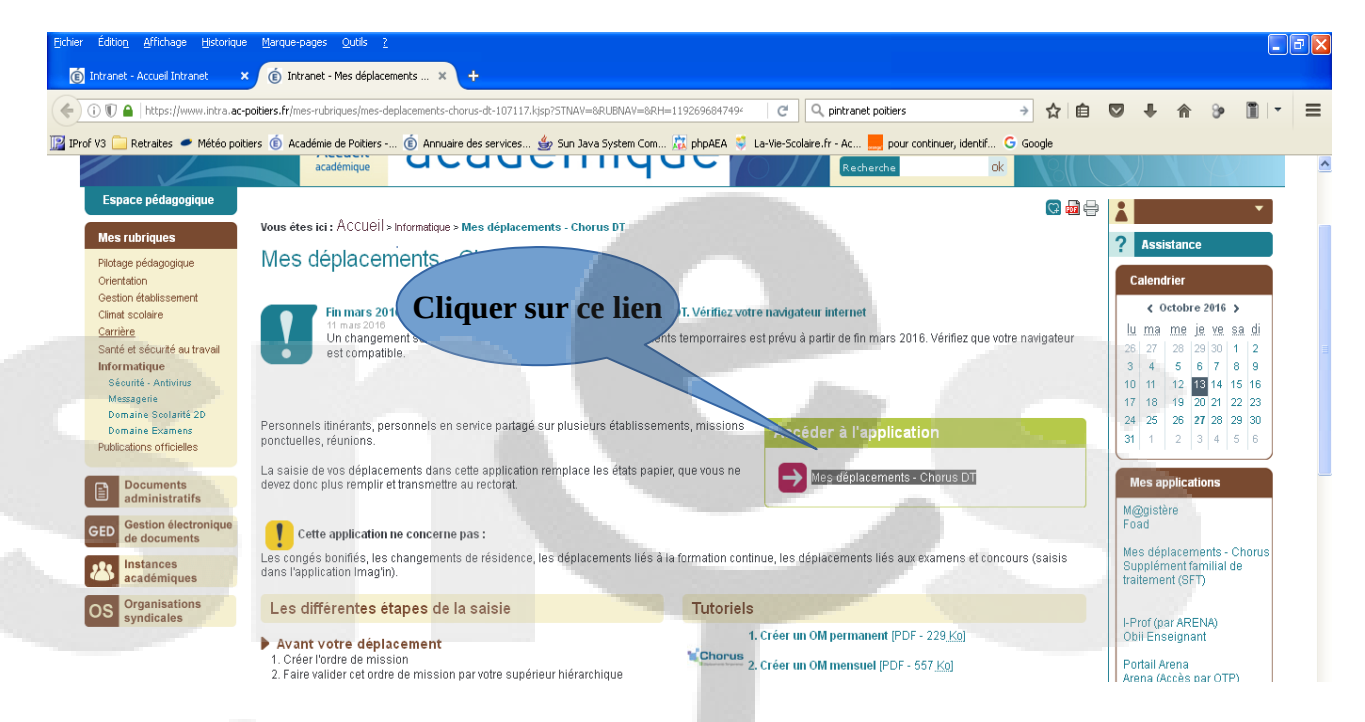

 Parfois, il faut de nouveau se connecter avec les mêmes identifiants que l'intranet (même page qu'au début), sinon vous obtenez cette page :

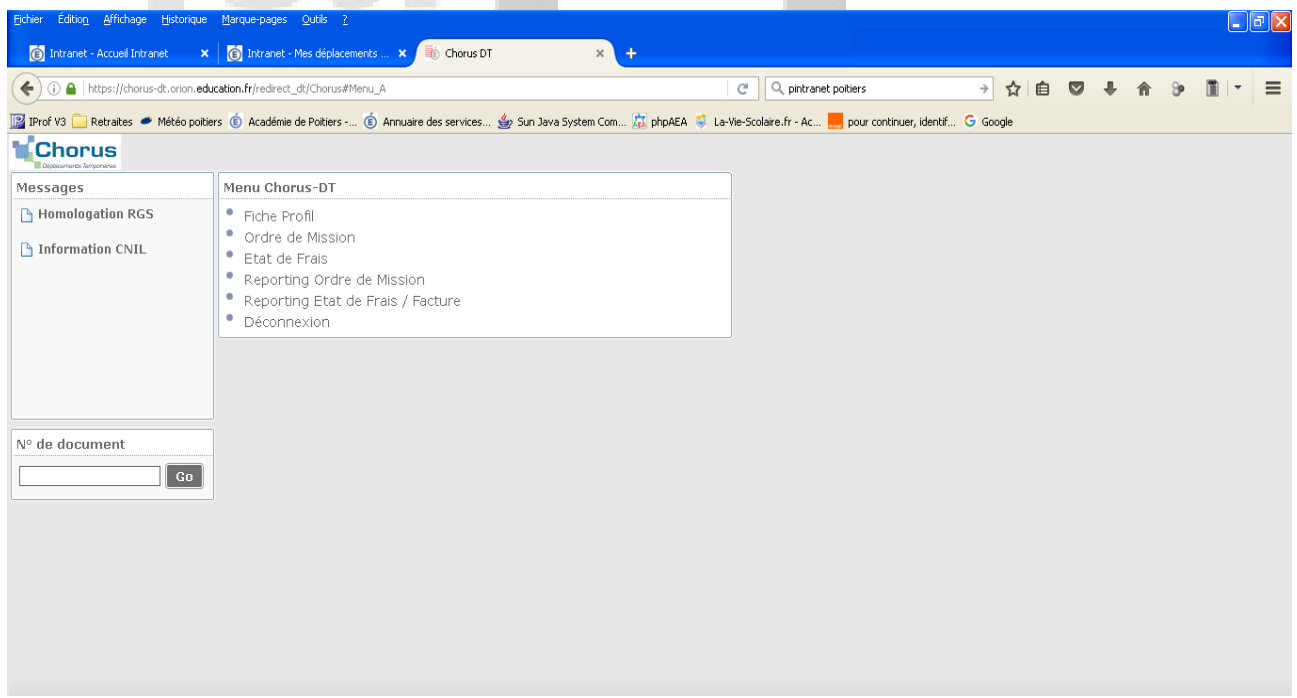

A partir de maintenant, vous allez pouvoir créer vos états de frais mensuels.

Rappel : Les OM permanents sont établis par **année civile** donc sur une **année scolaire**, vous utiliserez un OM de septembre à décembre, puis un nouvel OM à compter de janvier.

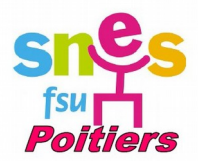

# **4. Création d'un O.M mensuel :**

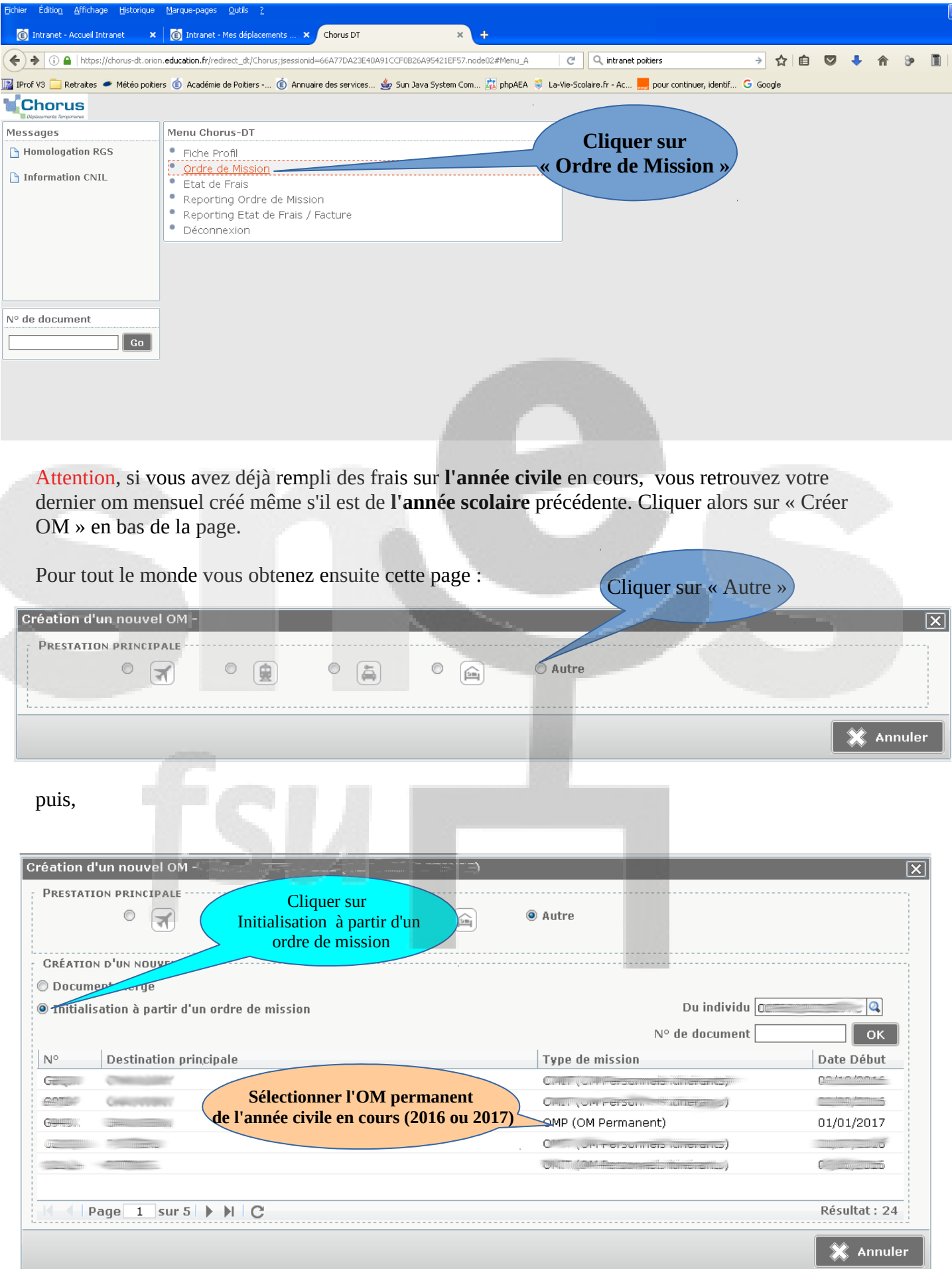

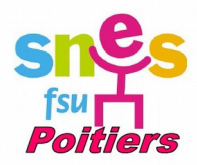

#### Cette page s'affiche :

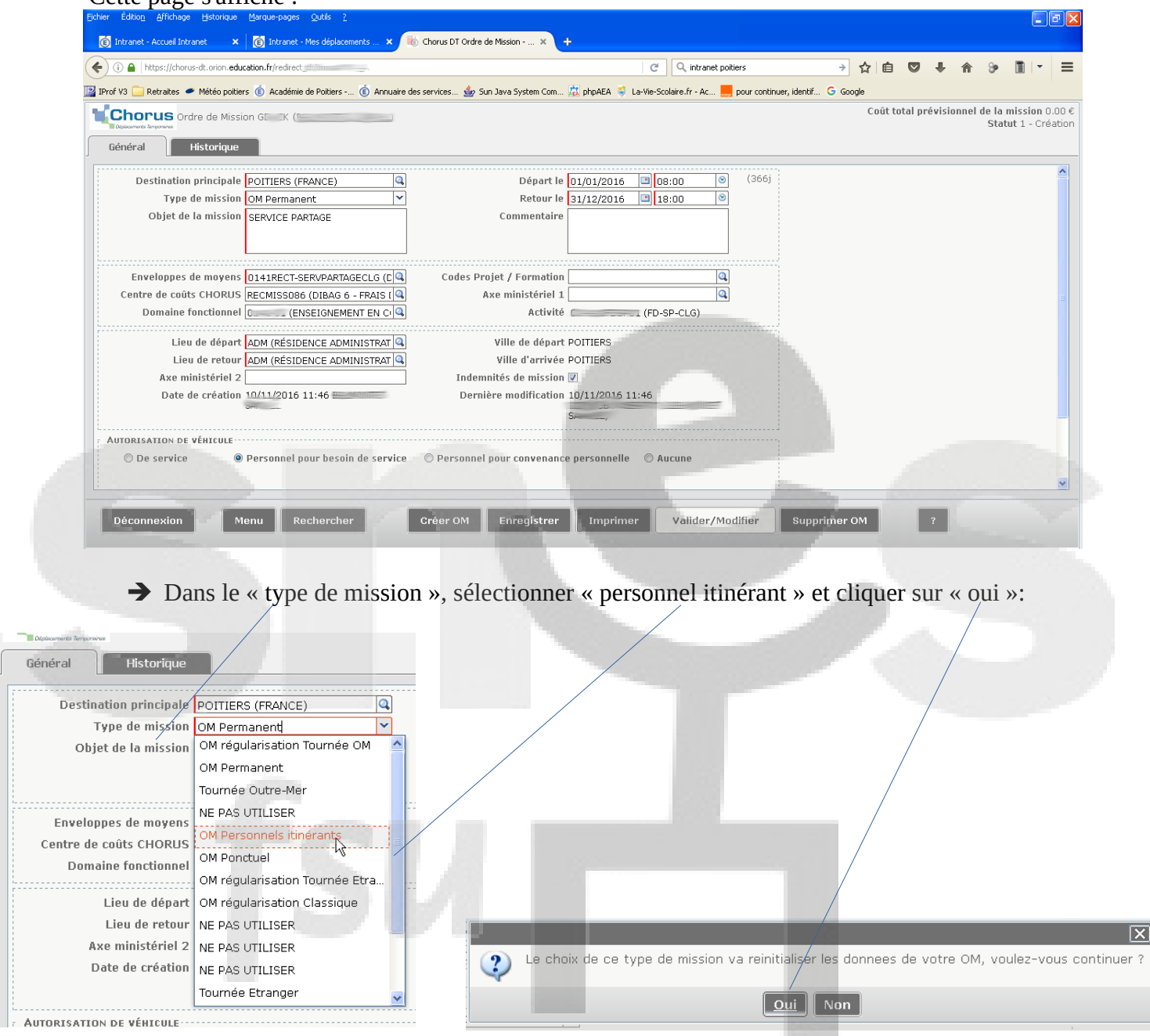

## Ensuite il faut sélectionner « L'OM permanent de référence », celui créé préalablement par Mme Joubert (2016 ou 2017):

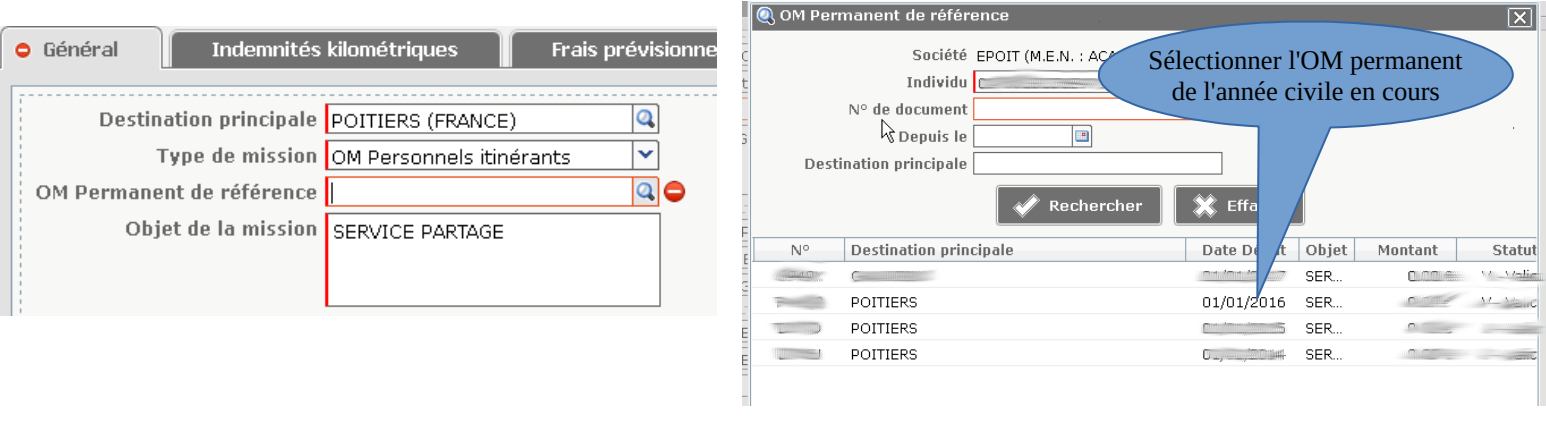

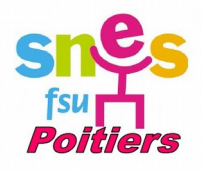

### **6. Votre OM mensuel reprend alors les informations de votre OM permanent, et c'est maintenant qu'il faut les actualiser par rapport à vos déplacements du mois :**

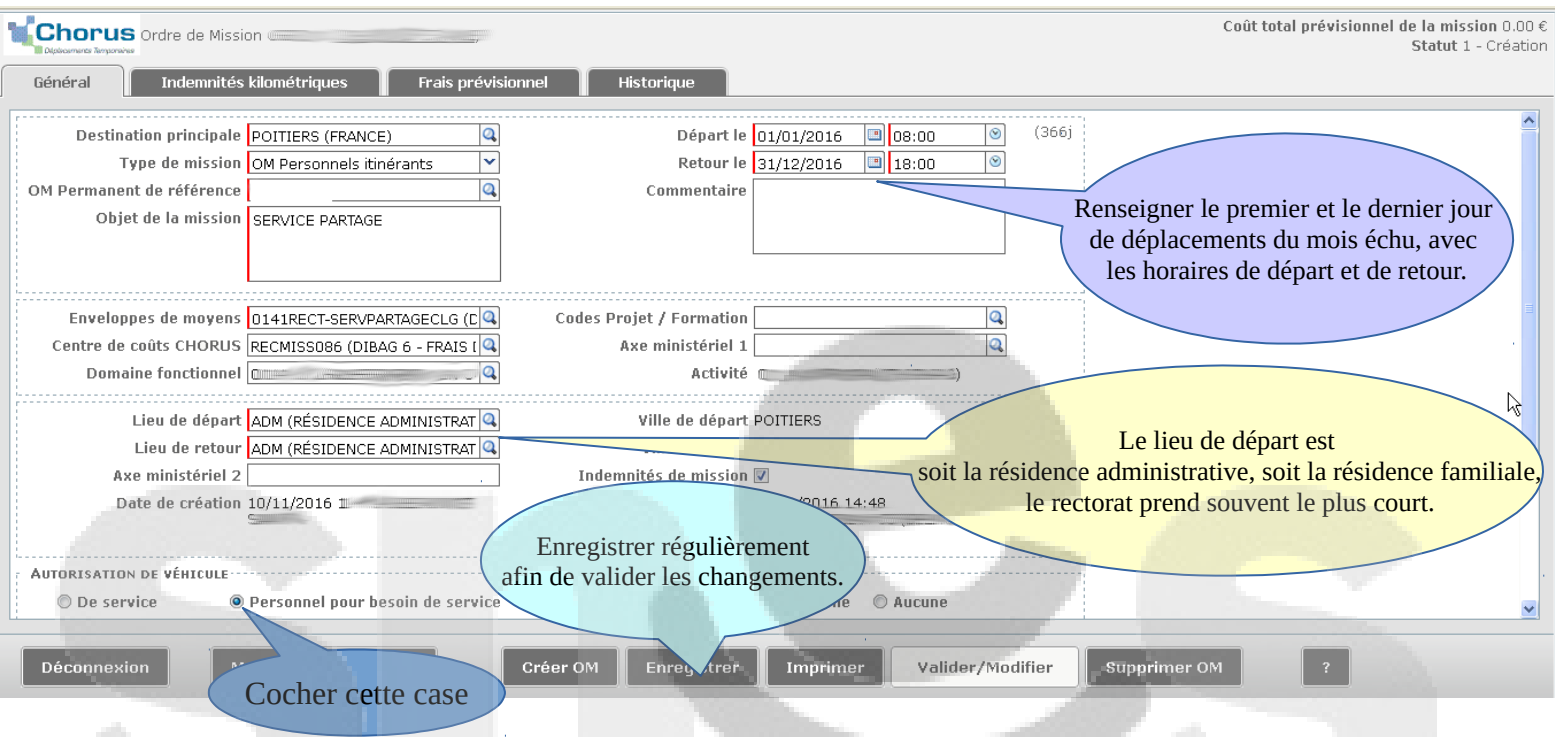

#### **7. Ensuite, aller dans l'onglet « indemnités kilométriques », et cliquer sur « ajouter une indemnité ».**

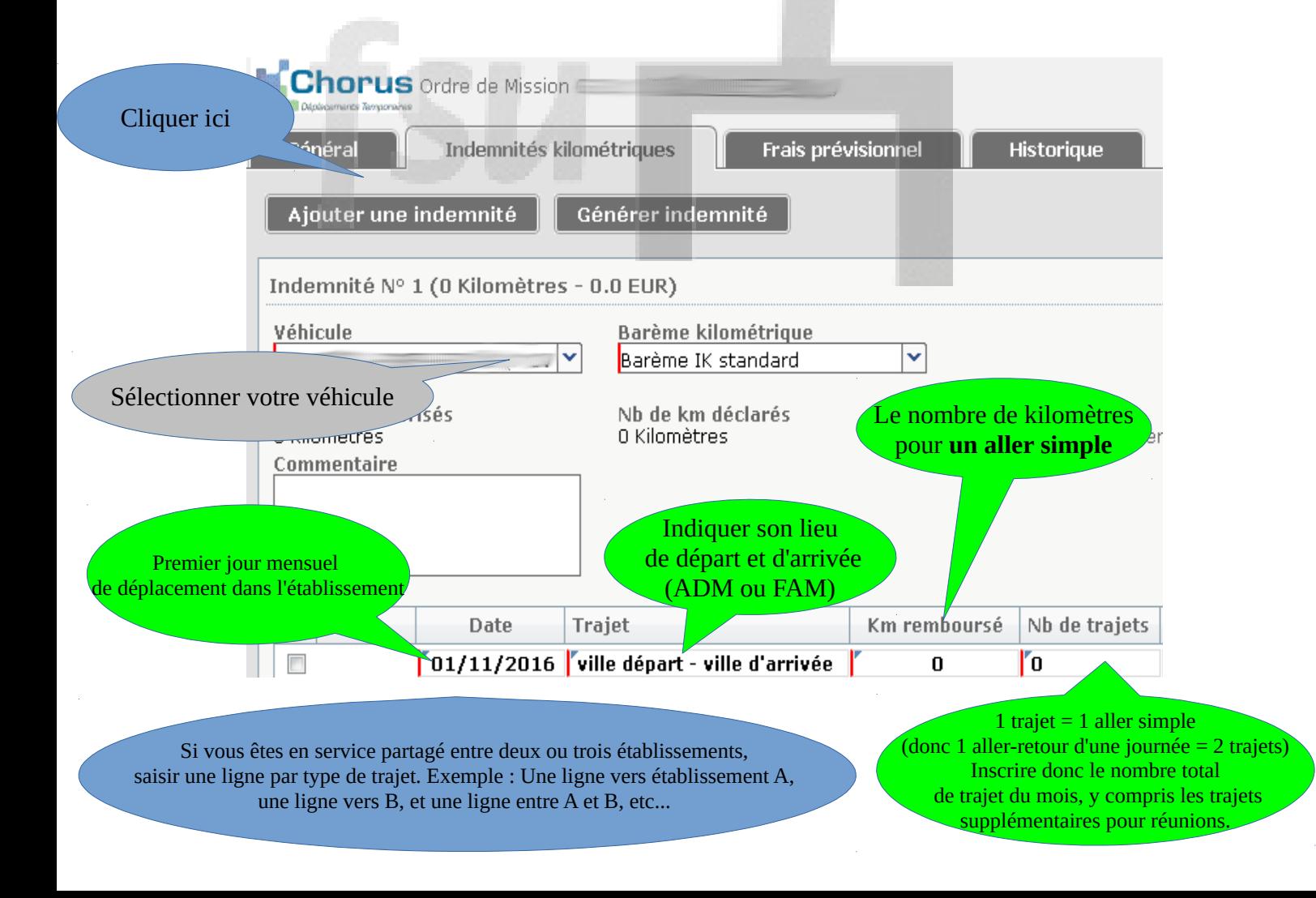

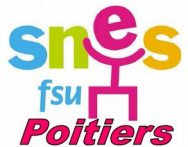

**8. Maintenant, vous pouvez saisir vos frais de repas** (que vous mangiez à la cantine de l'établissement ou ailleurs).

➔ Notez bien qu'il faut que vous soyez dans l'impossibilité d' être chez vous entre 11h. et 14h. pour pouvoir bénéficier de cette indemnité (cf votre emploi du temps).

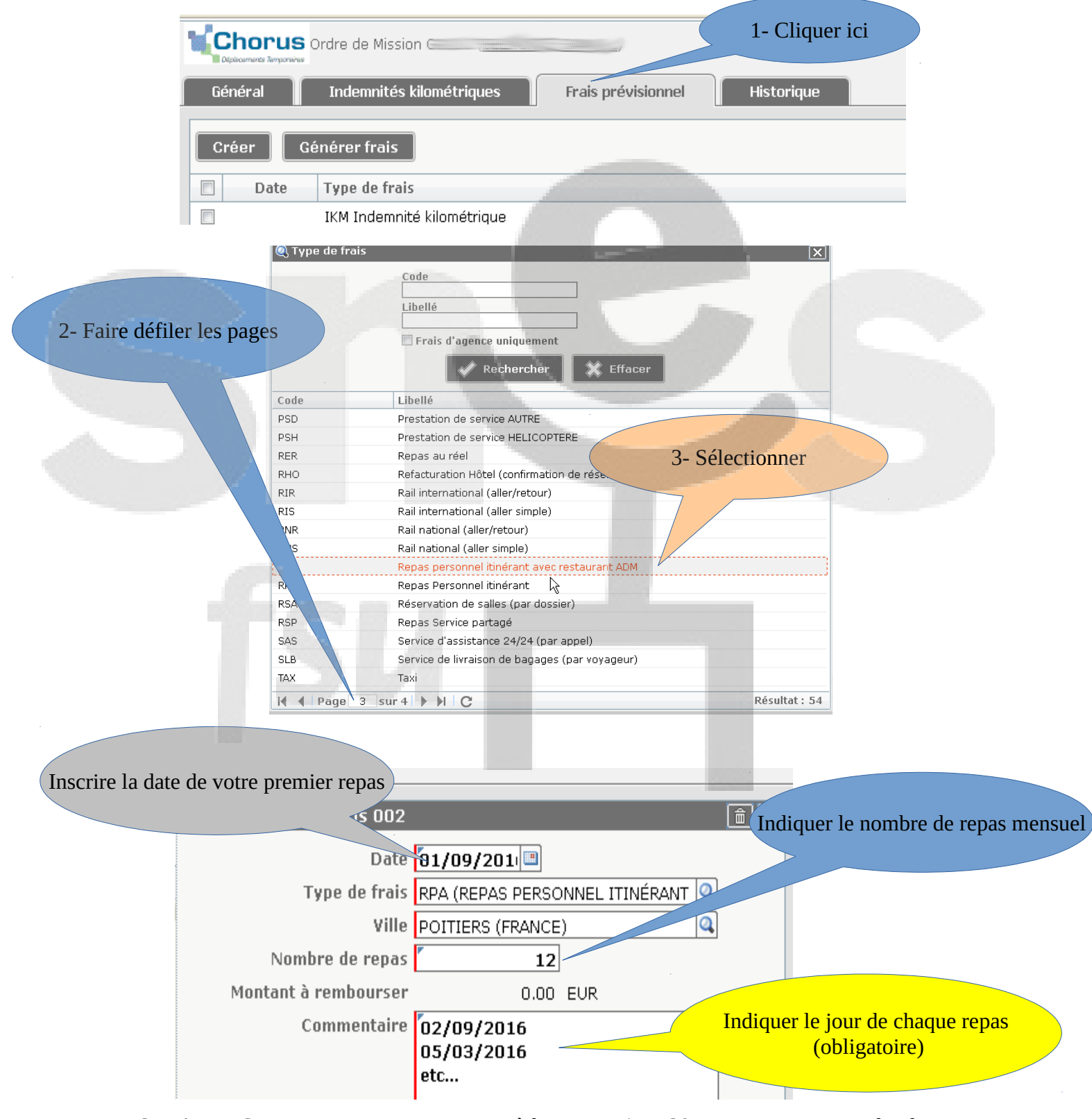

IMPORTANT : Si vous ne pouvez pas manger à la cantine (ex : 30 minutes pour se rendre de l'établissement A vers B, vous devez déclarer une indemnité de 15,25 € par repas. Pour cela sélectionner la rubrique« Repas pour Service Partagé » (voir ci-dessus).

**ENREGISTRER !**

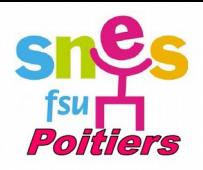

### **9. Dernière étape, la validation et l'envoi :**

Cliquer ici, sur le bas de la page

Valider/Modifier Supprimer OM Imprimer istrer

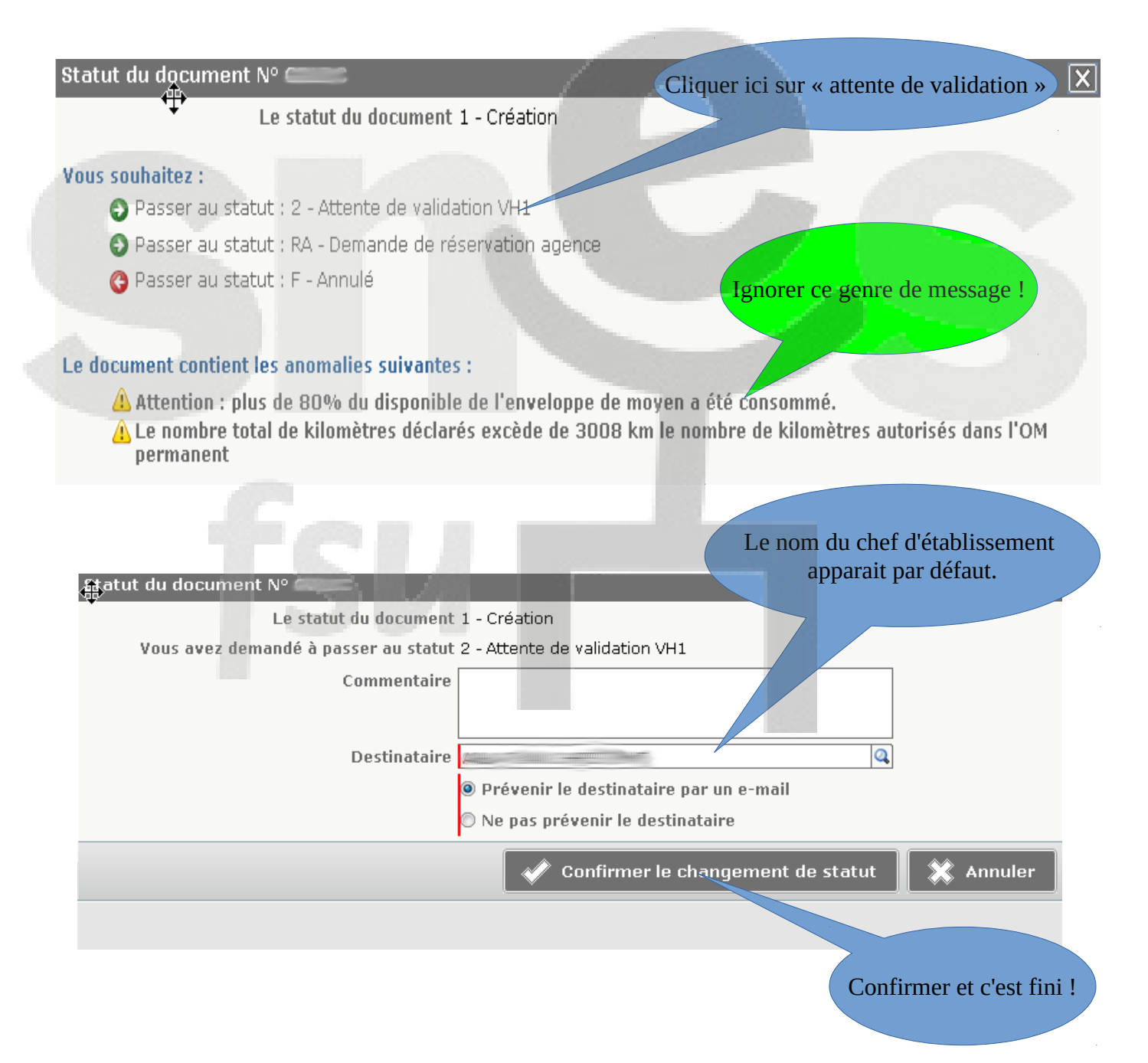

**A noter :** Vous recevrez un mail lorsque votre chef d'établissement aura validé vos trajets et un autre lorsque le rectorat aura validé votre OM mensuel. Le paiement intervient quelques jours après. En cas de retard manifeste, contactez le Snes académique.